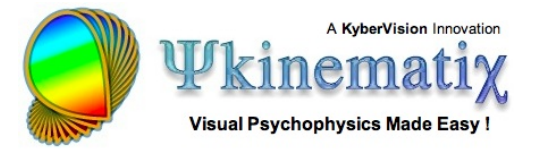

# **Visual Acuity: Lesson 1**

This **step-by-step** tutorial teaches you how to build and run your first experimental design for measuring visual acuity. More specifically, you will learn how to:

- 1) create the hierarchical structure of a basic experiment,
- 2) customize the events,
- 3) use variables to connect procedural and stimulus events,
- 4) run the experiment,
- 5) and visualize the results!

## **BASIC TASK**

The aim of this experiment is to measure visual acuity using Sloan optotypes. While one could use bitmap images of these optotypes, one could also use a Sloan font. Such a font is available from [Denis](http://psych.nyu.edu/pelli/software.html) [Pelli's software web page](http://psych.nyu.edu/pelli/software.html). To install it on your Mac, download version 2 of the font ([Sloan.otf](http://psych.nyu.edu/pelli/docs/Sloan.otf.zip)), unzip it, double-click on the **otf** file to open it using the Mac OS X **Font Book** application, and click on the **Install Font** button. The font will then be available to every application running on your system (Psykinematix included).

## **Step 1: Opening the "Designer" Panel**

Launch Psykinematix, and select the **Designer** panel by clicking on its icon in the toolbar.

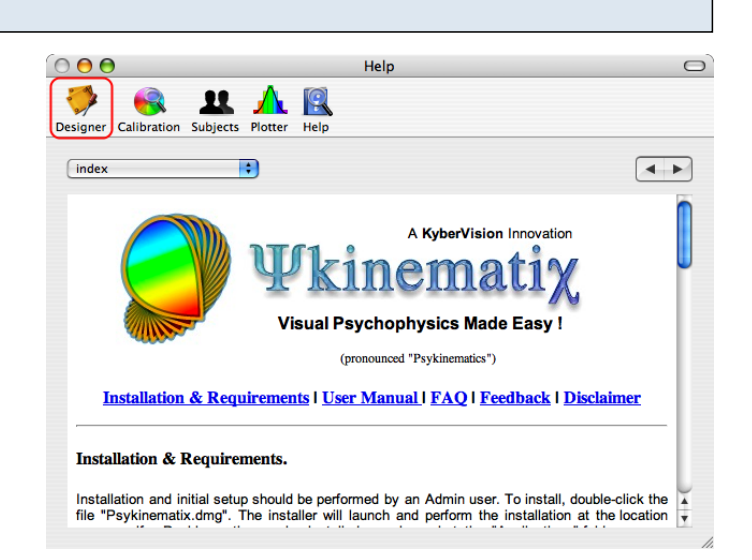

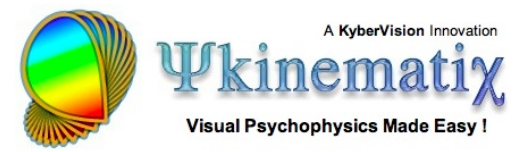

## **Step 2: Adding an Experiment Event**

The **Experiment Designer** panel presents a hierarchical view of the experiments. Before going further, make sure to deselect any event by clicking on an empty row or Apple-clicking on the selected event to deselect it.

Now, create a new **group** event by clicking on the folder icon with the '**+**' symbol in the bottom toolbar.

**Tip**: A group event embeds one or several other events.

The new event appears at the top in the table with a default title (**New Events**). Change its title to **Visual Acuity** to reflect the experiment purpose (double-click on the title to edit it).

Each event is characterized by a category that defines its function inside your experimental design. To change the default category (**Undefined**), use the pop-up menu to select the **Experiment** entry. Note how the small icon in front of the event changed from a small folder to a small red **psi** icon specific to the **Experiment** event.

#### **Tips**:

Each category of events has its own small icon to depict its function. The Undefined category can still be used to group several experiments under one roof (eg: all experiments related to the same study).

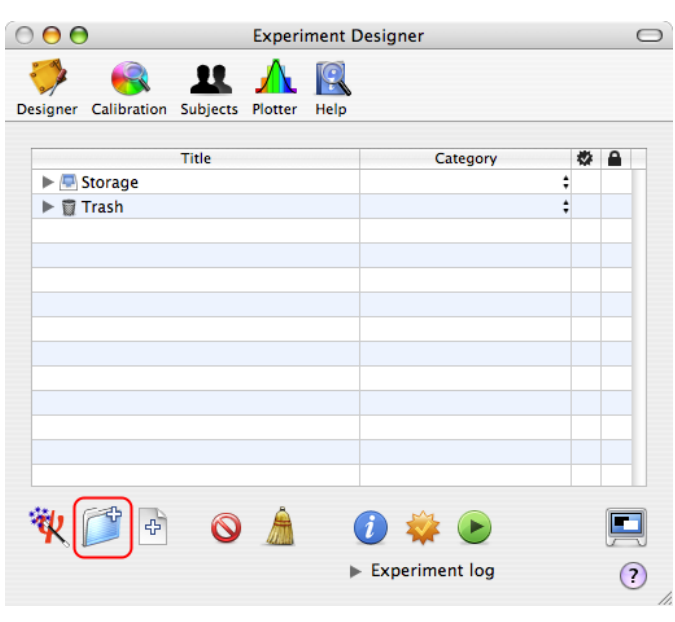

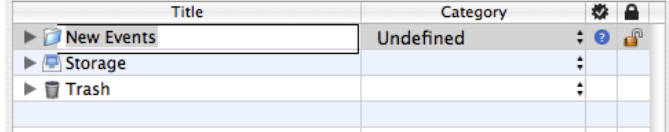

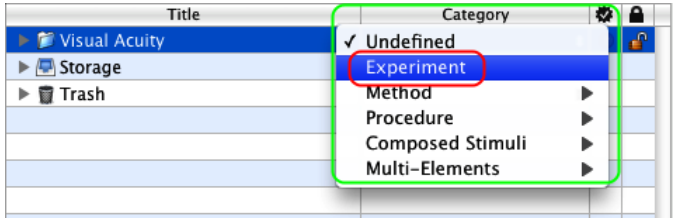

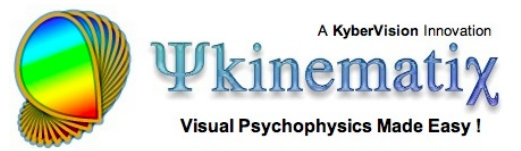

# **Step 3: Adding the Optotype Stimuli**

Select the **Experiment** event you just created (**Visual Acuity**), and add a new **leaf** event by clicking on the file icon with the '**+**' symbol in the bottom toolbar.

**Tip**: As atomic events, leaf events do not embed other events hence the absence of the small arrow in front of their descriptive mini-icon.

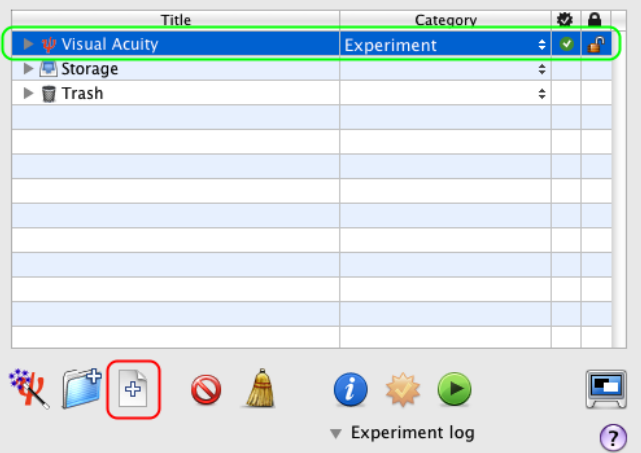

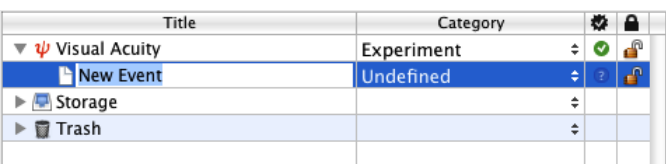

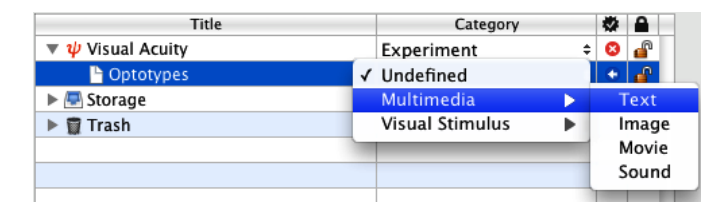

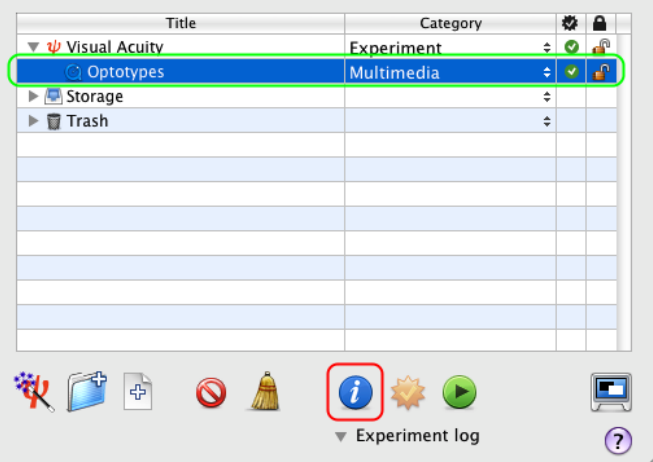

Change its title to **Optotypes**.

Change its category to **Multimedia Text** as illustrated.

Click on the **Optotypes** event to select it, and click on the **Inspector** button (or press the **Apple-i** keystroke) to inspect the properties of the **Multimedia Text**.

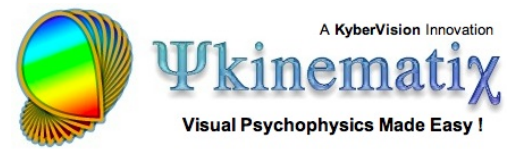

## **Step 4: Customizing the Visual Stimulus**

In the properties panel, control-click on the **Text** tab to select the Text Stimulus if it is not yet selected.

The properties panel for the **Multimedia Text** event consists of three sections:

1) a top left section that specifies the content of each line of text,

2) a top right section that specifies the position, duration, and appearance of each line of text,

3) a preview in the bottom section of the currently selected line of text.

Change the default color to be applied to each line of text to black as well as the default font type and size to "Sloan 512".

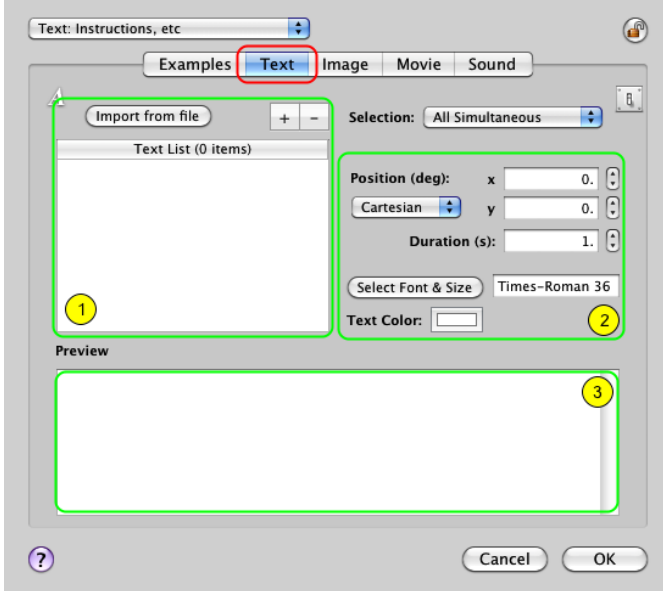

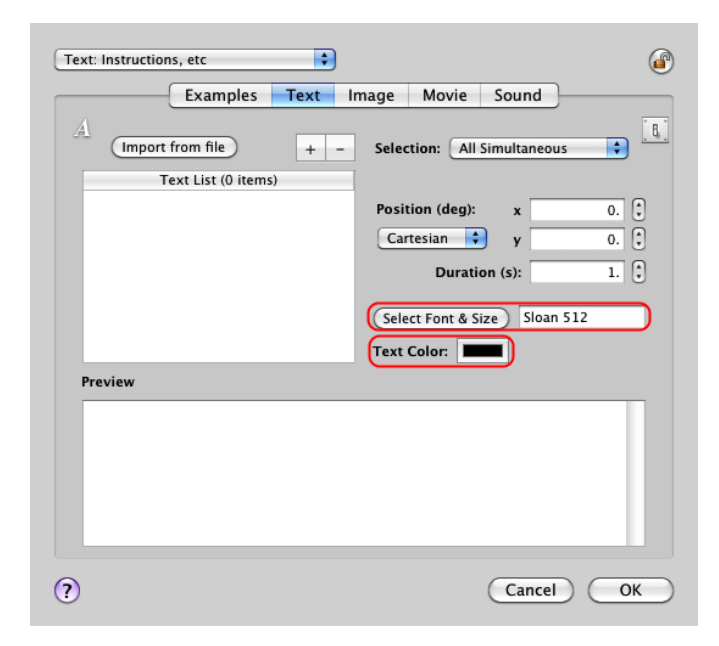

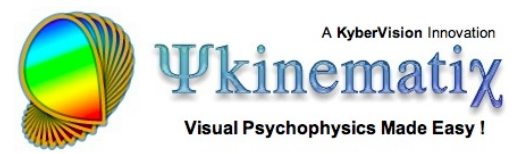

If the size of 512 pixels is not available, click on the dented wheel button to access the font menu and select **Edit Sizes...**

Add the new size of 512 pixels so it appears in the list and click on the **Done** button to validate.

Select the Sloan font and the 512 pixels size before closing the Fonts palette. **Sloan 512** should appear in the font & size text field when returning to the properties panel.

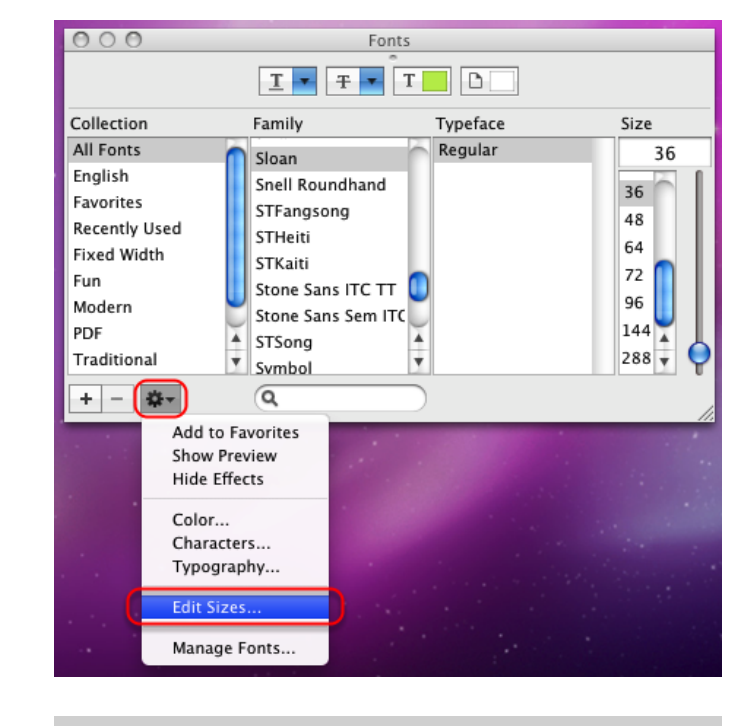

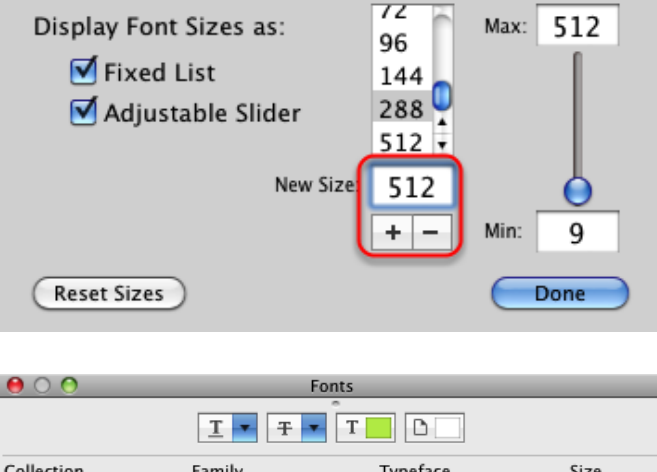

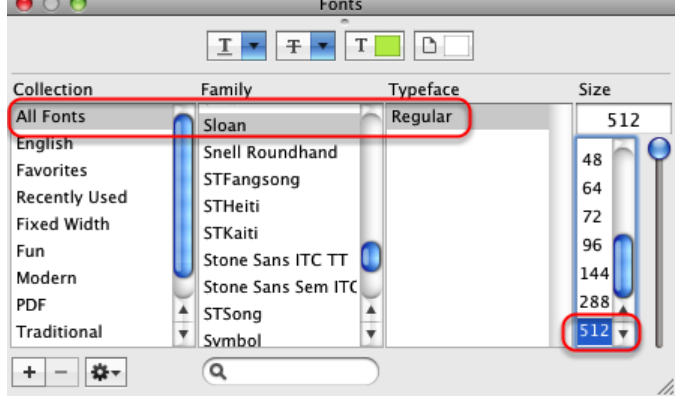

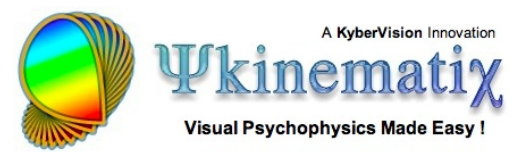

1) now that we have defined the default properties of the text, we can enter each optotype: click on the '**+**' button for each letter and edit the text entry in the table. In this example, the 4 Sloan letters HOTV will be used to measure visual acuity.

2) change the **Selection** mode from **All simultaneous** to **Random & reshuffle**: this indicates that a single randomly selected text entry will be displayed in each trial, each letter being equiprobable in each selection block. The value of the system-defined variable **[SELECTION]** will be automatically updated with the selection (here 'H', 'O', 'T' or 'V' string values). This special variable will be used to associate the subject's response input and the correct decision in the Procedure event (see Step 8 below).

3) click on the switch button to access the control settings palette.

 $\overline{\mathbf{H}}$ Text: Instructions, etc Examples Text Image Movie Sound (Import from file)  $(1)$ Selection: Random & reshuffle Text List (4 items)  $\overline{H}$  $\overline{0.}$   $\Omega$ Position (deg):  $\circ$  $\overline{0.}$   $\Omega$  $\int$ Cartesian  $\left\{\right\}$ T  $\overline{1}$   $\Omega$  $\overline{V}$ Duration (s): (Select Font & Size) Sloan 512 Text Color: Preview  $\odot$ (Cancel) ( OK

In the **Control Settings** palette:

1) check the **Rendering** box to access the Rendering options,

2) set the **Texture Mode** to **GL\_MODULATE** and the **Blending Mode** to **Transparent**: this is necessary because all texts are rendered as OpenGL masking textures,

3) specify the scaling factor to apply on the optotypes so they appear at the size specified by the **arcminsize** variable (acuity expressed in arc minute unit, 1 arcmin corresponding to 20/20 visual acuity): [arcmin]/(12\*pixtodeg(512))

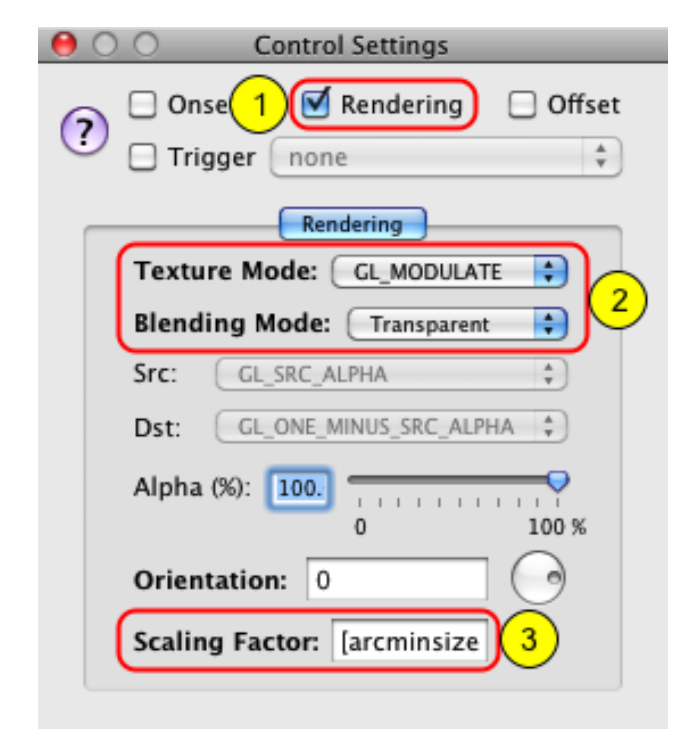

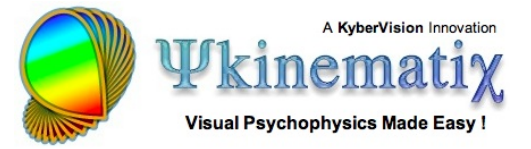

The denominator "12\*pixtodeg(512)" is a normalizing factor so 512 pixels (the font size we specified) correspond to 5<sup>\*</sup>1 arcmin (ie 5 / 60 = 1 / 12 deg). The *pixtodeg*() function allows to perform this conversion irrespective of the chosen viewing distance.

We have finished with the stimuli design so click on the **OK** button in the properties panel to validate the changes and return to the **Designer** panel. Now we are going to customize the experiment properties and specify the value of the **arcminsize** variable.

## **Step 5: Customizing the Experiment**

From the **Designer** panel, select the **Acuity Experiment** event, and click on the **Inspector** button to inspect its properties.

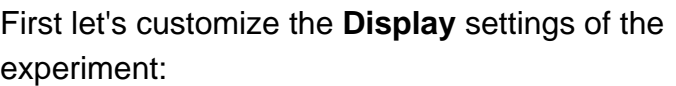

1) click on the **Display** tab to view/edit the display settings, ie. those settings that affect the stimuli rendering on the experimental display,

2) change the **Background Color** to white,

3) set the **Viewing Distance** to whatever value you intend to measure visual acuity from,

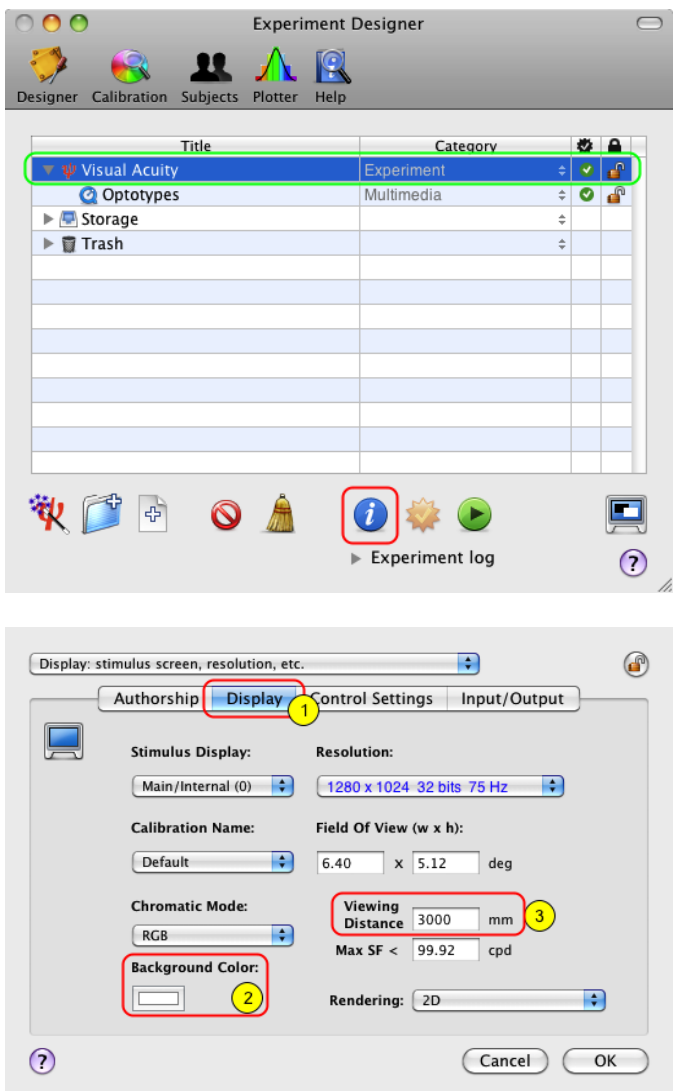

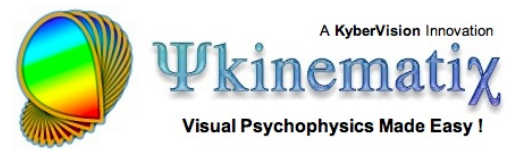

Then let's customize the **Control Settings** of the experiment:

1) click now on the **Control Settings** tab to view/edit the control settings, ie. those settings that affect the experimental protocol,

2) click on the '**+**' button to add an entry in the **Independent Variables** table,

3) edit this entry and name it **arcminsize** and specify its value (10 arcmin in this example, corresponding to 1 LogMAR unit, 20/200 in foot unit or 6/60 in meter unit),

4) click on the **OK** button to validate these changes and return to the **Designer** panel.

We have declared **arcminsize** as an independent variable here only for demonstration purpose. We will change it later to a dependent variable since this is the stimulus parameter that will vary across the trial when measuring visual acuity.

### **Step 6: Testing the Stimulus Presentation**

Though we have only defined a stimulus in this experimental design, one can already run it and verify that the optotype is properly displayed:

1) select the **Visual Acuity Experiment** event,

2) toggle the experimental session between windowed or full-screen mode (this option is disabled when running Psykinematix in demo mode),

3) click on the **Run** button to run this experiment (see Step 10 below for more details): a single optotype randomly selected should be presented at the size

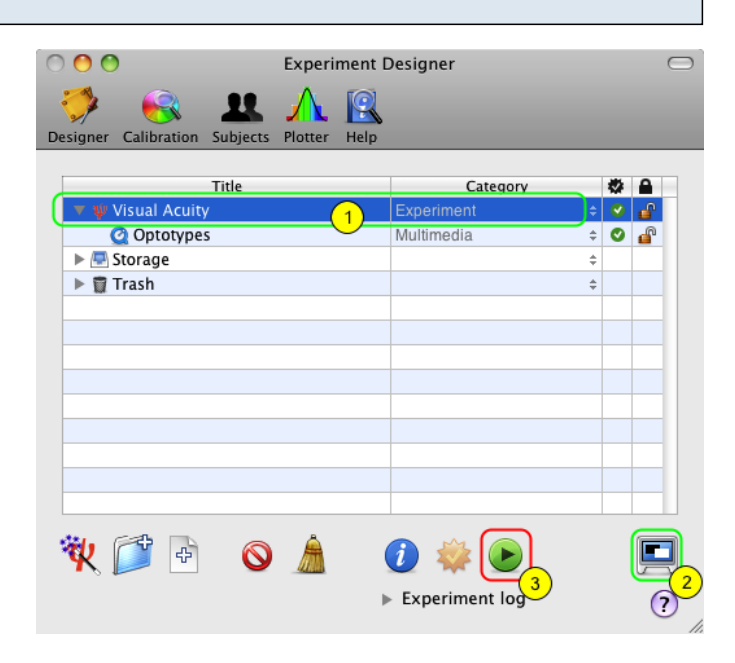

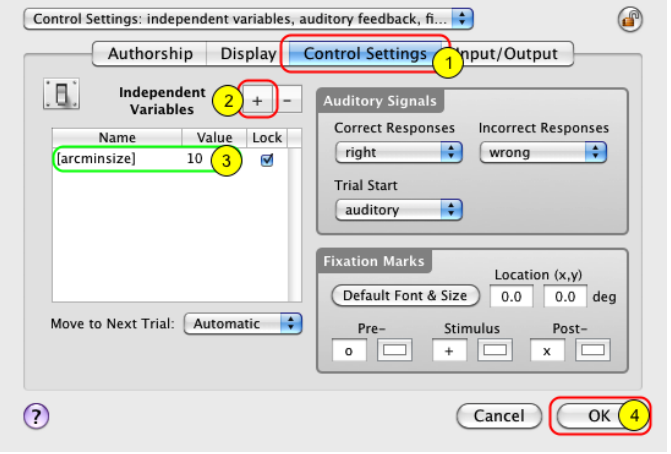

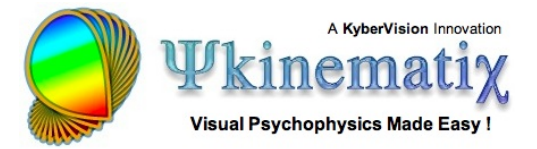

specified by the **arcminsize** variable.

Now we are going to implement the staircase method and the discrimination procedure necessary to measure the visual acuity threshold. Before going ahead make sure to remove the **arcminsize** independent variable from the **Control Settings** of the Experiment event (See Step 5 above and use the '**–**' button to remove the variable entry).

## **Step 7: Adding a Staircase Method**

Select the **Experiment** event and add a new **group** event by clicking on the '**+**' folder icon again.

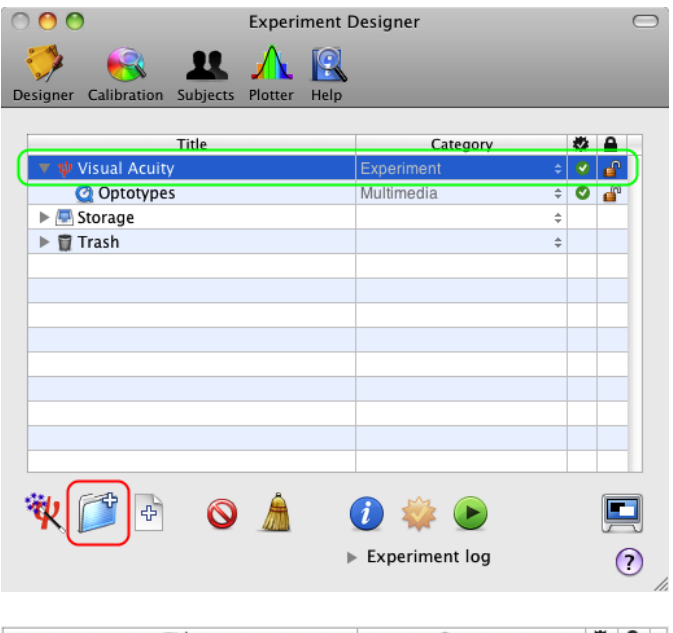

Change the title and category of the new event to **Staircase** and **Method** as illustrated. Then make sure the **Staircase** event is selected and click on the **Inspector** button to access its properties panel.

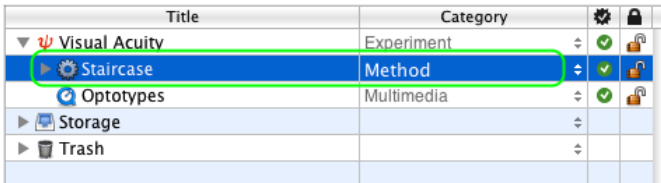

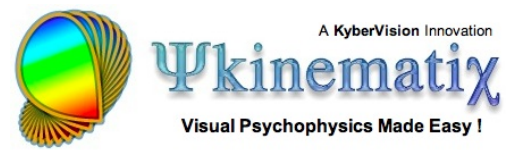

In this properties panel, the default settings are suitable for a standard staircase method but they can be customized to better fit your experimental requirements. The mandatory changes are those associated with the stimulus parameter that drives the threshold estimation during the experiment and its initial value:

1) control-click on the **Staircase** tab to select the Staircase Method if it is not yet selected,

2) enter **arcminsize** in the **Parameter** text field: this is the **dependent variable** of this experimental design,

3) set the **Initial Value** of the staircase parameter (randomly selected in the range specified by a uniform distribution, mean  $\pm$  deviation): here the staircase method will always start with the same size (10 arcmin),

4) click on the **OK** button to validate these changes and return to the **Designer** panel.

## **Step 8: Adding a Discrimination Procedure**

Similarly to the previous step, select the **Method** event, add a new **group** event, and change its title and category to **Optotype Discrimination** and **Procedure**. Then make sure this new **Optotype Discrimination** event is selected and click on the **Inspector** button to access its properties panel.

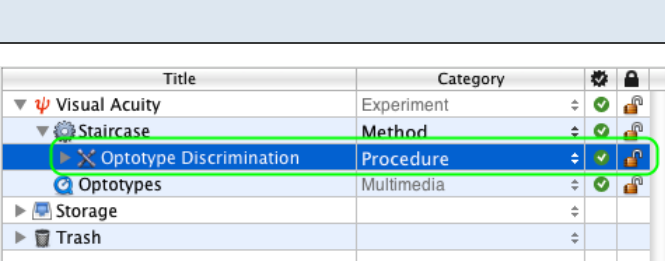

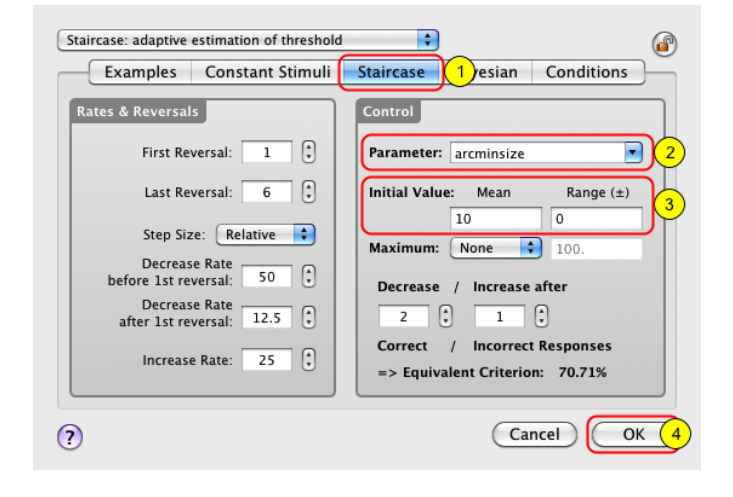

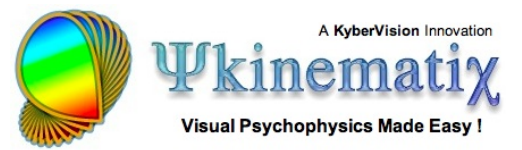

The properties page for the **Procedure** event consists of three sections:

1) a right side common to all procedures that specifies the properties to be applied to each trial,

2) a top-left section that specifies the properties of the selected procedure,

3) a bottom-left section that provides more customization for some of the procedures (eg, reaction times and pedestal),

You should customize each of these sections to fit your experimental requirements. Let's customize these sections so they look like the above panel.

#### First in **Trial Properties**:

- change the type of inputs used by the subject to provide his/her responses: select the **Keyboard** device instead of the default. Here the h,o,t and v keys will be used by the subject to indicate the recognized letter.

- uncheck the **Fixation Mark** option, so no fixation is displayed during the optotype presentation (pre- and post-stimulus fixations may be still present).

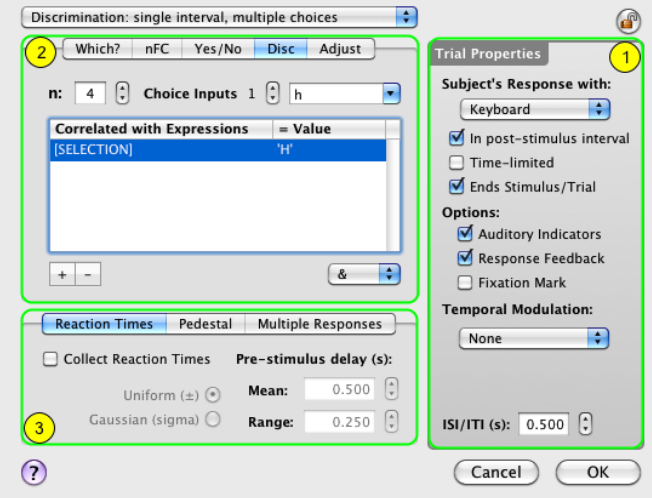

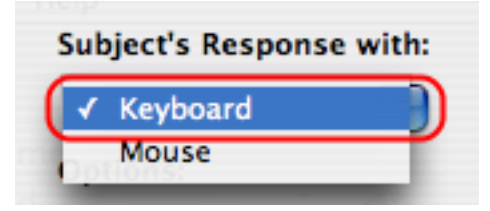

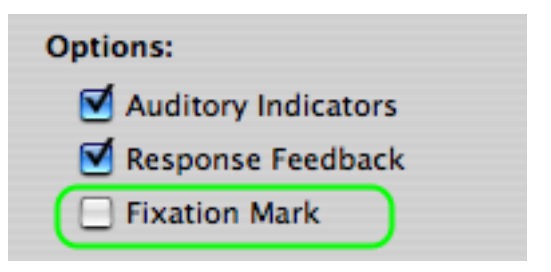

Second in the procedure-specific section of the panel:

- control-click on the **Disc** tab to select the Discrimination Procedure if it is not yet selected,

- specify a 4AFC discrimination task by setting **n** to **4**  which corresponds to the number of response choices (4 letters).

- enter the subject response associated with each alternative decision: select the first choice index with the stepper (1 in the above figure) and enter the keyboard keys (**h** in the figure) corresponding to the H letter decision. Similarly, set the response keys (o, t and v) for the other choice indices corresponding to the O, T and V letter decisions.

**Tip**: Several inputs, separated by a comma, can be specified for the same decision.

- finally indicate explicitly the correct decision for each choice input using the appropriate stimulus variables and their expected values:

1) select the choice input,

2) click on the '**+**' button to add an expression entry in the table,

3) under the "**Correlated with Expression**" column enter the stimulus dependent expression and its

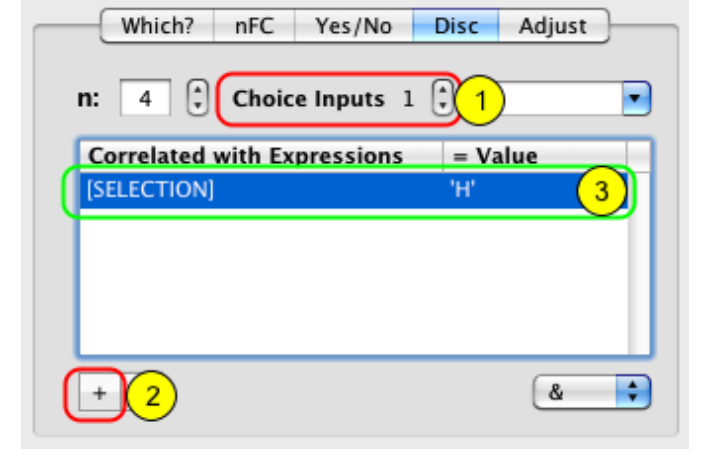

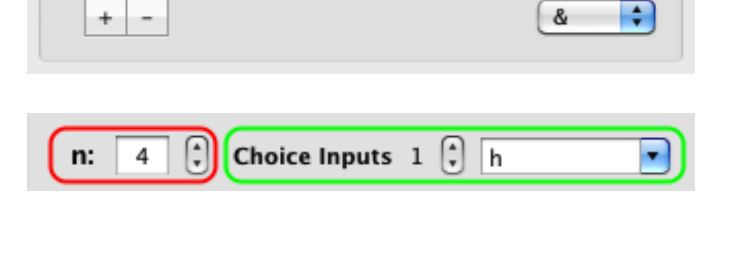

Choice Inputs 1

 $\left[\frac{1}{2}\right]$ 

h

Choice Inputs 1

 $\left[\frac{1}{2}\right]$ 

**Correlated with Expressions** 

 $\overline{2}$ 

4

n:

n:

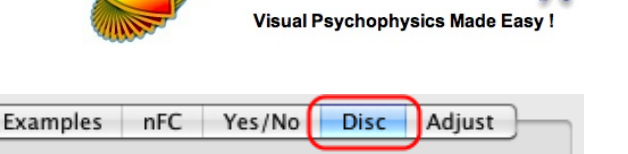

 $\left| \cdot \right|$ 

undefined

 $=$  Value

A KyberVision Innovatio

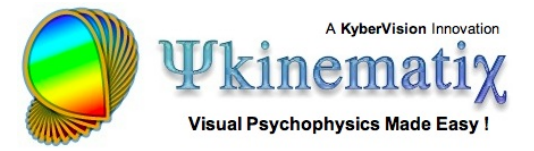

expected value under the "**= Value**" column.

As emphasized in Step 4, the value of the system-defined variable **[SELECTION]** specifies the optotype presented in the current trial. So here we simply have to indicate that the correct response for each choice input (h,o,t,v) is provided when the value of the [SELECTION] variable corresponds to the associated letter ('H','O','T','V').

Click on the **OK** button to validate the changes and return to the **Designer** panel.

## **Step 9: Finalizing the Design**

To finalize the hierarchical structure of the experimental design, drag the **Optotypes** stimulus into the **Optotype Discrimination** procedure as illustrated above. This is a critical step to ensure that the experiment will correctly work.

Now we are ready to run the final experimental design: click on the **Run** button to start the experiment and measure visual acuity using a staircase method.

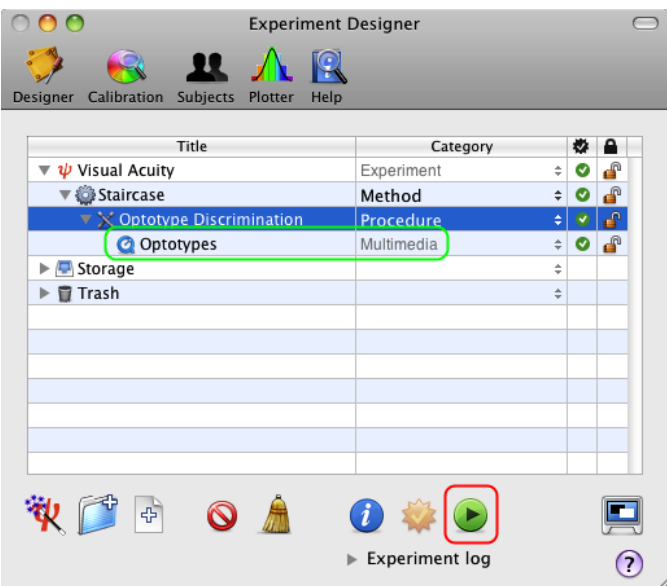

## **Step 10: Running the Experiment**

This warning message is displayed when no calibration configuration is specified for the experiment running (see the end of the **[Calibration Tutorial](http://www.psykinematix.com/documentation/tutorials/Calibration_Tutorial.php)** to learn how to specify a calibration configuration); however, you can still run the experiment using a default calibration by clicking on the **Continue** button.

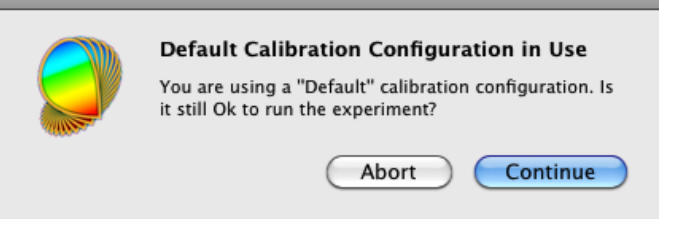

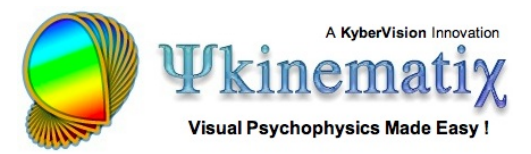

If you are running the experiment in full-screen mode, you will then be presented with this **Session Information** panel (the experiment will just start otherwise): you can either run the session in testing mode which does not require the specification of the subject and group, or in real mode if you specify them. **In testing mode, no session data is actually saved in the results database**.

If you have already entered subjects and groups in the **Subjects** panel (see the **[Subjects Tutorial](http://www.psykinematix.com/documentation/tutorials/Manage_Subjects__Groups_and_Sessions.php)**), you can select them using the two pop-up menus provided. Their age, gender, and handedness are then shown.

Click on the **Start Session** button.

Press **ESC** (escape keyboard key) to stop the session at any time.

## **Step 11: Visualizing the Results**

Once the session has completed normally, you are asked to press **ESC** to return to the **Designer** panel. If an error occurred during the session, a logging panel will automatically show up with relevant error and warning messages. This panel also includes a summary of the experimental conditions in terms of subject, display setup, and various other diagnostic information. If no error occurred, you can still reveal this panel by clicking on the small arrow **Experiment log**.

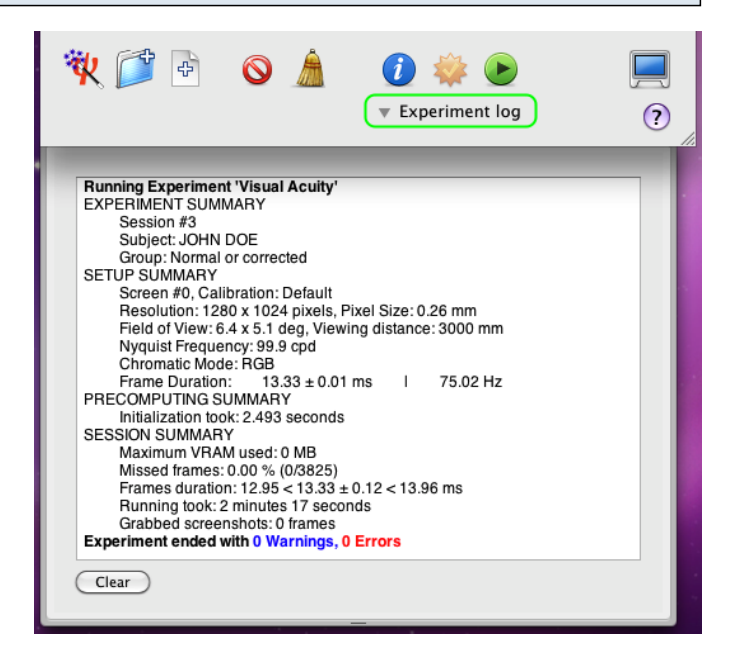

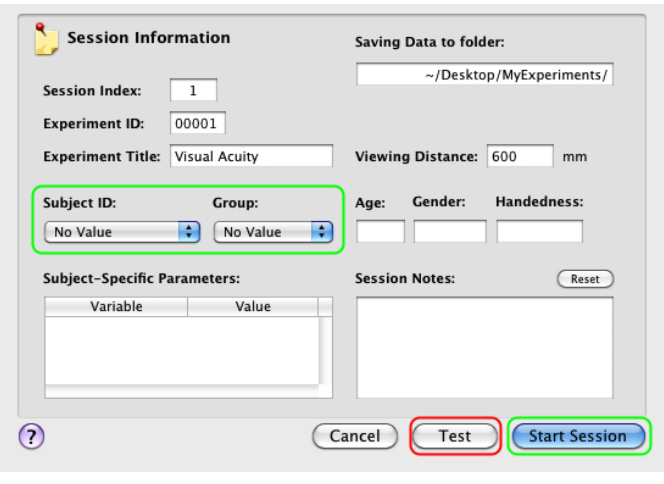

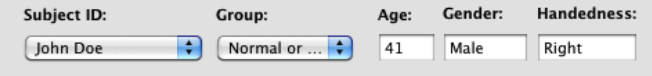

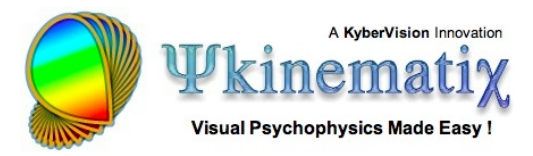

Upon termination of an experimental session, results data are created and saved in the Psykinematix database. The session data can also be visualized immediately on the **Plotter** panel:

1) click on the **Plotter** icon in the toolbar to access the panel,

2) option-click on the small arrow in front of the session entry to expand the whole hierarchy of the results data,

Subject (Croup) Session Index (Date JOHN DOE (Normal or corrected) #3 (30/04/11, 20:41:21) 0001 - Visual Acuity **Staircase** Parameter Rate across trials lumber of Reversals across ptotype Discriminatio Scoring across trials Properties XY Arcminsize =  $0.577 \pm 0.042$ arcmin -axis Label: min: max:  $51.00$ Trial # 1.00 Acuity Threshold Copy Nb ticks:  $\boxed{11}$   $\boxed{)}$ Linear Scale : Save As y-axis Label: max min:  $10.00$ **Acuity Threshold**  $\overline{\circ}$  $\fbox{Log Scale }\uparrow$  Nb ticks: 11  $\fbox{) }$  $\dot{\mathbf{n}}$  $16\,$  $26$ 21  $31$ Trial # Data Table  $6$  $\odot$ 

**Plotter Panel** 

3) select one of the entries in the final level of the hierarchy to plot its attached dataset (each entry contains a different dataset),

4) you can customize the appearance of the graph using the **Properties** tab,

5) control-click inside the graph to print, copy, or save it to a file.

6) click on the arrow to reveal the spreadsheet containing the selected data used to plot the graph (control-click inside the spreadsheet to print or export the data).

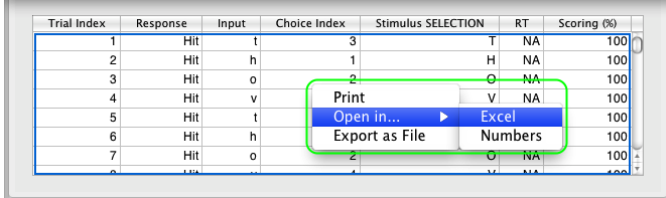

See the **[Subjects Tutorial](http://www.psykinematix.com/documentation/tutorials/Manage_Subjects__Groups_and_Sessions.php)** and the **[Plotter Tutorial](http://www.psykinematix.com/documentation/tutorials/Import__Plot__Fit__and_Export_Data.php)** to learn how to select, import, and plot data collected during previous Psykinematix sessions.

### **Conclusion**

In this lesson, you learned the Psykinematix basics: how to create the hierarchical structure of an experiment, how to customize the events, how to use variables to connect procedural and stimulus events, and how to run a session and inspect the results.

In the next lesson, you will learn how to add crowding bars around the optotypes (**[Lesson 2](http://www.psykinematix.com/documentation/tutorials/Visual_Acuity_Lesson_2.php)**). You may also consider the following lessons to learn how to:

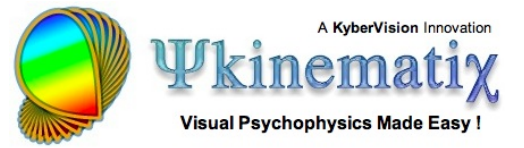

- interleave several staircases to investigate the effect of another parameter (**[Lesson 2 on Contrast](http://www.psykinematix.com/documentation/tutorials/Contrast_Sensitivity_Lesson_2.php) [Sensitivity](http://www.psykinematix.com/documentation/tutorials/Contrast_Sensitivity_Lesson_2.php)**),

- implement a sandwich paradigm with forward and feedback masking noise (**[Lesson 3 of Orientation](http://www.psykinematix.com/documentation/tutorials/Orientation_Discrimination_Lesson_3.php) [Discrimination](http://www.psykinematix.com/documentation/tutorials/Orientation_Discrimination_Lesson_3.php)**),

- add a spatial and temporal context (**[Lesson 4 of Orientation Discrimination](http://www.psykinematix.com/documentation/tutorials/Orientation_Discrimination_Lesson_4.php)**).